Import Documentary Collection Booking User Guide
Oracle Banking Trade Finance Process Management
Release 14.4.0.0.0

Part No. F30794-01

May 2020

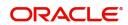

Oracle Banking Trade Finance Process Management
Oracle Financial Services Software Limited

Oracle Park
Off Western Express Highway
Goregaon (East)
Mumbai, Maharashtra 400 063
India
Worldwide Inquiries:

Phone: +91 22 6718 3000 Fax: +91 22 6718 3001

www.oracle.com/financialservices/

Copyright © 2018-2019, Oracle and/or its affiliates. All rights reserved.

Oracle and Java are registered trademarks of Oracle and/or its affiliates. Other names may be trademarks of their respective owners.

U.S. GOVERNMENT END USERS: Oracle programs, including any operating system, integrated software, any programs installed on the hardware, and/or documentation, delivered to U.S. Government end users are "commercial computer software" pursuant to the applicable Federal Acquisition Regulation and agency-specific supplemental regulations. As such, use, duplication, disclosure, modification, and adaptation of the programs, including any operating system, integrated software, any programs installed on the hardware, and/or documentation, shall be subject to license terms and license restrictions applicable to the programs. No other rights are granted to the U.S. Government.

This software or hardware is developed for general use in a variety of information management applications. It is not developed or intended for use in any inherently dangerous applications, including applications that may create a risk of personal injury. If you use this software or hardware in dangerous applications, then you shall be responsible to take all appropriate failsafe, backup, redundancy, and other measures to ensure its safe use. Oracle Corporation and its affiliates disclaim any liability for any damages caused by use of this software or hardware in dangerous applications.

This software and related documentation are provided under a license agreement containing restrictions on use and disclosure and are protected by intellectual property laws. Except as expressly permitted in your license agreement or allowed by law, you may not use, copy, reproduce, translate, broadcast, modify, license, transmit, distribute, exhibit, perform, publish or display any part, in any form, or by any means. Reverse engineering, disassembly, or decompilation of this software, unless required by law for interoperability, is prohibited.

The information contained herein is subject to change without notice and is not warranted to be error-free. If you find any errors, please report them to us in writing.

This software or hardware and documentation may provide access to or information on content, products and services from third parties. Oracle Corporation and its affiliates are not responsible for and expressly disclaim all warranties of any kind with respect to third-party content, products, and services. Oracle Corporation and its affiliates will not be responsible for any loss, costs, or damages incurred due to your access to or use of third-party content, products, or services.

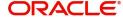

# Contents

| Oracle Banking Trade Finance Process Management | 4  |
|-------------------------------------------------|----|
| Overview                                        | 4  |
| Benefits                                        | 4  |
| Key Features                                    | 4  |
| Import Documentary Collection Booking           | 5  |
| Registration                                    | 5  |
| Application Details                             |    |
| Collection Details                              | 8  |
| Miscellaneous                                   | 10 |
| Data Enrichment                                 | 11 |
| Main Details                                    | 13 |
| Document Details                                | 16 |
| Draft Details                                   | 18 |
| Shipment Details                                | 18 |
| Maturity Details                                | 24 |
| Additional Fields                               | 26 |
| Advices                                         | 27 |
| Additional Details                              | 28 |
| Settlement Details                              | 37 |
| Summary                                         | 38 |
| Exceptions                                      |    |
| Exception - Amount Block                        |    |
| Exception - Know Your Customer (KYC)            |    |
| Exception - Limit Check/Credit                  |    |
| Multi Level Approval                            |    |
| Authorization Re-Key                            |    |
| Summary                                         |    |
| Reject Approval                                 |    |
| Summary                                         |    |
| Action Buttons                                  |    |
| Reference and Feedback                          | 50 |
| References                                      | 50 |
| Documentation Accessibility                     | 50 |
| Feedback and Support                            | 50 |

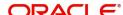

# **Oracle Banking Trade Finance Process Management**

Welcome to the Oracle Banking Trade Finance Process Management (OBTFPM) User Guide. This guide provides an overview on the OBTFPM application and takes you through the various steps involved in creating and processing trade finance transactions.

This document will take you through following activities in OBTFPM:

- To create and handle Trade Finance transaction.
- Help users to conveniently create and process Trade Finance transaction

#### Overview

OBTFPM is a Trade Finance Middle Office platform, which enables Bank to streamline the Trade Finance operations. OBTFPM enables the customers to send request for new trade finance transaction either by visiting the branch (offline channels) or through SWIFT/Trade Portal/other external systems (online channels).

#### **Benefits**

OBTFPM helps banks to manage trade finance operations across the globe in different currencies. OBTFPM allows you to:

- Handle all trade finance transactions in a single platform.
- Provides support for limit verification and limit earmarking.
- · Provide amount block support for customer account.
- Provides acknowledgement to customers.
- Enables the user to upload related documents during transaction.
- Enables to Integrate with back end applications for tracking limits, creating limit earmarks, amount blocks, checking KYC, AML and Sanction checks status.
- Create, track and close exceptions for the above checks.
- Enables to use customer specific templates for fast and easy processing of trade transactions that reoccur periodically.

### **Key Features**

- Stand-alone system that can be paired with any back end application.
- Minimum changes required to integrate with bank's existing core systems.
- Faster time to market.
- Capable to interface with corporate ERP and SWIFT to Corporate.
- Highly configurable based on bank specific needs.
- Flexibility in modifying processes.

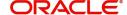

# **Import Documentary Collection Booking**

This process handles the import document under collection. The Documents under Collection are submitted by the Exporter( also referred to as Drawer) directly to the Collecting Bank (Bank of the Importer or Drawee) or through the Exporter's Bank, the Remitting Bank. The collecting bank in turn will handle the documents under collection as instructed by the Drawer/Remitting bank.

This section contains the following topics:

| Registration         | Data Enrichment |
|----------------------|-----------------|
| Multi Level Approval | Reject Approval |

# Registration

If the request the request will be available for an Bill expert to handle the request in the next stage.

1. Using the entitled login credentials for Registration stage, login to the OBTFPM application.

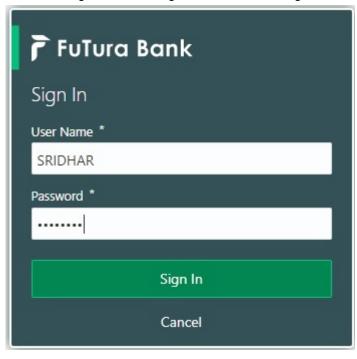

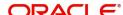

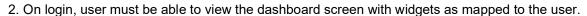

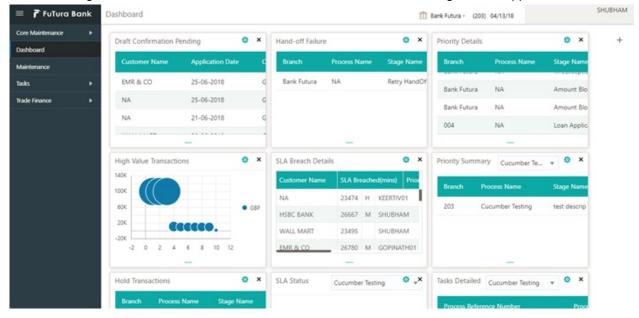

# 3. Click Trade Finance> Import Documentary Collection> Import Documentary Collection Booking.

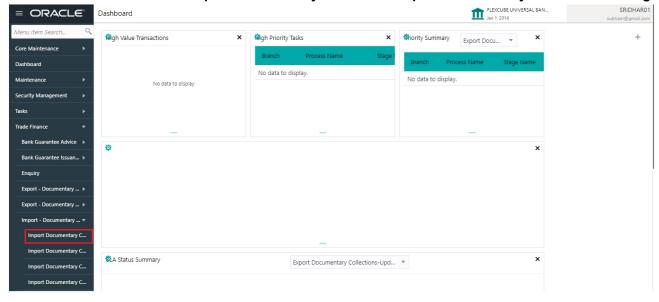

The registration stage has two sections Application Details and Collection Details. Let's look at the details of Registration screens below:

# **Application Details**

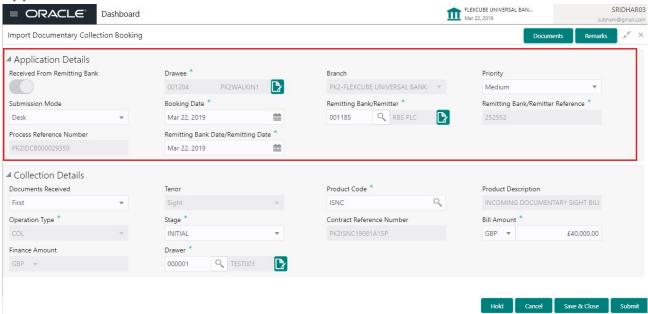

# Provide the Application Details based on the description in the following table:

| Field                                  | Description                                                                                                    | Sample Values         |
|----------------------------------------|----------------------------------------------------------------------------------------------------|-----------------------|
| Received from Remitting<br>Bank/Drawer | <b>Toggle on:</b> Set the toggle on, if documents are received from Remitting Bank. Applicable fields will be displayed to capture the Remitting Bank details.                                                                                                    |                       |
|                                        | <b>Toggle off:</b> Set the toggle off, if the documents are received from drawer. Applicable fields will be displayed to capture the Drawee information.                                                                                                    |                       |
| Drawee ID                              | Provide the Drawee ID. Alternatively, user can search the Drawee ID using LOV.                                                                                                    |                       |
| Drawee Name                            | Read only field.                                                                                                    | EMR & CO              |
|                                        | Drawee Name will be defaulted based on the selected Drawee from the LOV.                                                                                                    |                       |
| Branch                                 | Read only field.                                                                                                    | 203-Bank              |
|                                        | Branch details will be defaulted based on the selected Drawee from the LOV.                                                                                                    | Futura -Branch<br>FZ1 |
| Process Reference<br>Number            | Unique OBTFPM task reference number for the transaction.                                                                                                    |                       |
|                                        | This is auto generated by the system based on process name and branch code.                                                                                                    |                       |
| Priority                               | System will populate the priority of the customer based on priority maintenance. If priority is not maintained for the customer, system will populate 'Medium' as the default priority. User can change the priority populated any time before submit of Registration stage. | High                  |

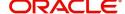

| Field                              | Description                                                                                                    | Sample Values |
|------------------------------------|----------------------------------------------------------------------------------------------------|---------------|
| Submission Mode                    | Select the submission mode of Import Collection -<br>Booking request. By default the submission mode<br>will have the value as 'Desk'.                                                        | Desk          |
|                                    | Desk- Request at the Desk                                                                                                    |               |
|                                    | Courier- Request received through Courier                                                                                                    |               |
| Booking Date                       | By default, the application will display branch's current date.                                                                                                    | 04/13/2018    |
| Remitting Bank                     | Select the Remitting Bank.                                                                                                    |               |
|                                    | Click the look up icon to search the Remitting bank based on Party ID/Party Name. You can also input the party ID and on tab out system will validate and populate the 'Remitting Bank' name. |               |
| Remitting Bank Reference<br>Number | User can update the Remitting Bank reference number, if available.                                                                                                    |               |
| Remitting Bank Date                | Provide the Remitting Bank message date.                                                                                                    |               |

### **Collection Details**

Registration user can provide collection details in this section. Alternately, collection details can be provided by Scrutiny user.

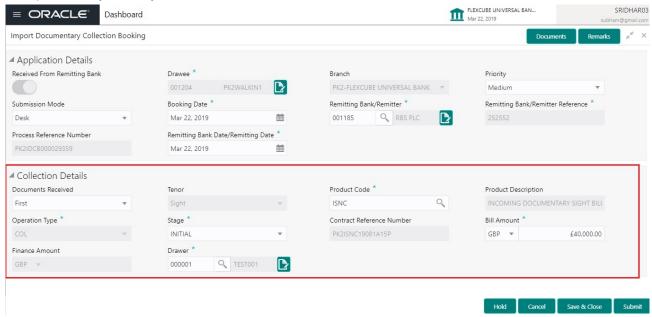

Provide the Collection Details based on the description in the following table:

| Description                         | Sample Values                                     |
|-------------------------------------|---------------------------------------------------|
| Select the Tenor Type from the LOV: |                                                   |
| Sight                               |                                                   |
| Usance                              |                                                   |
| Mixed                               |                                                   |
|                                     | Select the Tenor Type from the LOV:  Sight Usance |

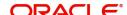

| Field                        | Description                                                                                                    | Sample Values |
|------------------------------|----------------------------------------------------------------------------------------------------|---------------|
| Document Received            | Enables to user to select the number of sets of documents received from the LOV:  • First  • Second  • Both           |               |
| Product Code                 | Select the product code for the collection.                                                                           |               |
| Product Description          | Read only field.  This field displays the description of the product as per the product code.                         |               |
| Contract Reference<br>Number | On selection of the Product code, the contract reference number gets simulated from the back office and is displayed. |               |
| Bill Currency                | Select the currency.                                                                                                  |               |
| Bill Amount                  | Provide the bill amount.                                                                                              |               |
| Finance Amount               | Read only field.  Finance Amount will be auto-populated based on the selected Documentary Collection Number.          |               |
| Drawer                       | Select the drawer from the LOV.                                                                                       |               |
| Drawer Name                  | Read only field. This field displays the Drawer details.                                                              |               |

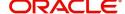

### Miscellaneous

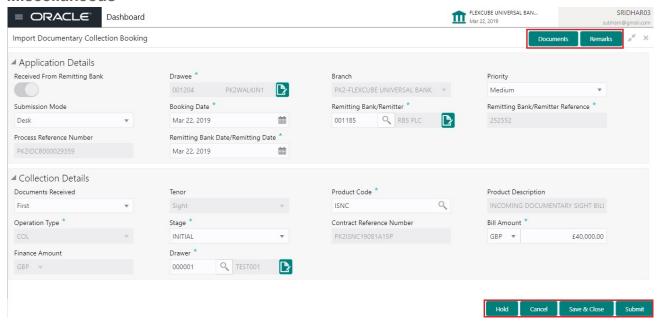

Provide the Miscellaneous Details based on the description in the following table:

| Field          | Description                                                                                                    | Sample Values |
|----------------|----------------------------------------------------------------------------------------------------|---------------|
| Documents      | Upload the documents received under the Documentary Collection.                                                                                                    |               |
| Remarks        | Provide any additional information regarding the collection. This information can be viewed by other users handling the request.                                                                                              |               |
| Action Buttons |                                                                                                    |               |
| Submit         | On submit, task will move to next logical stage of Import Documentary Collection Booking.                                                                                                    |               |
|                | If mandatory fields have not been captured, system will display an error message until the mandatory fields data are provided.                                                                                                |               |
| Save & Close   | Save the information provided and holds the task in 'My Task' queue for working later. This option will not submit the request.                                                                                               |               |
| Cancel         | Cancels the Import Documentary Collection<br>Booking Task. Details entered will not be saved<br>and the task will be removed.                                                                                                 |               |
| Hold           | The details provided will be saved and status will be on hold. User must update the remarks on the reason for holding the task.  This option is used, if there are any pending information yet to be received from applicant. |               |

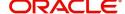

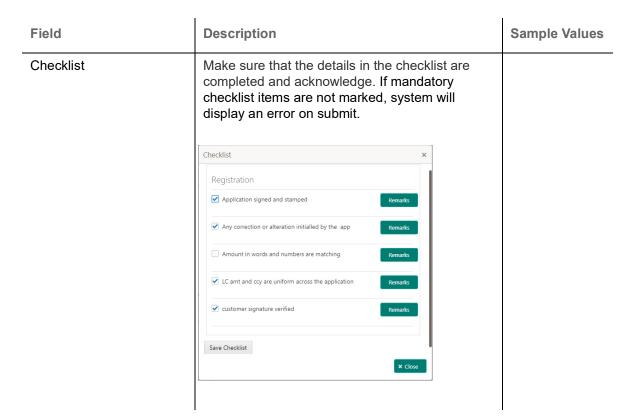

# **Data Enrichment**

As part of Data Enrichment, user can enter/update details of the Import Documentary Collection Booking.

Do the following steps to acquire a task at Data enrichment stage:

1. Using the entitled login credentials for scrutiny stage, login to the OBTFPM application.

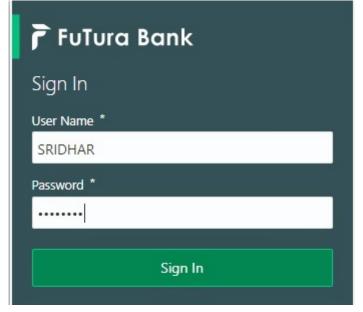

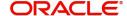

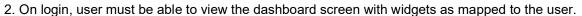

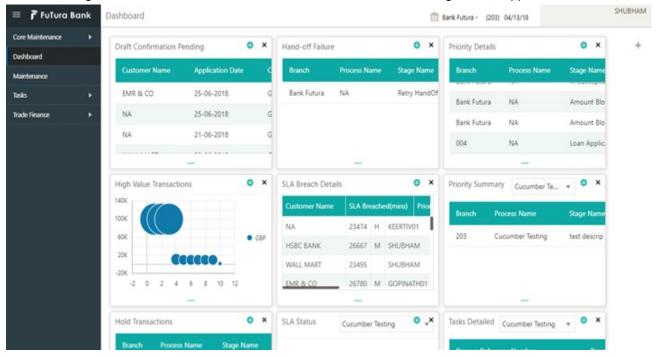

3. Click Trade Finance> Tasks> Free Tasks.

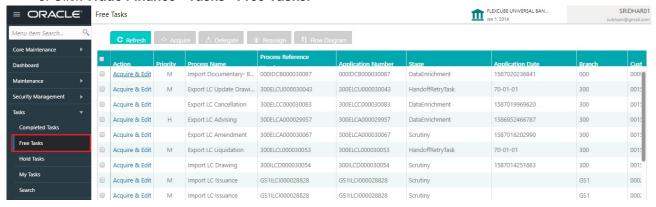

 Select the appropriate task and click Acquire & Edit to edit the task or click Acquire to edit the task from My Tasks tab.

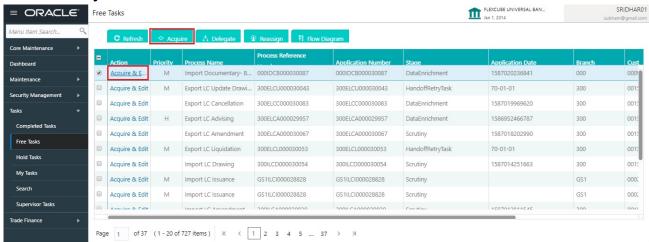

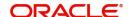

5. The acquired task will be available in **My Tasks** tab. Click **Edit** to provide input for data enrichment stage.

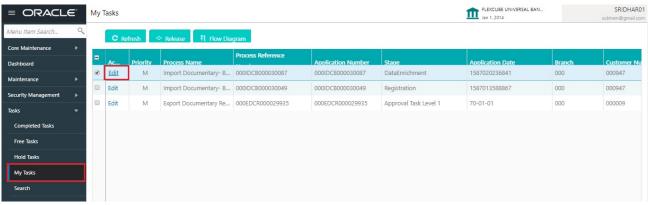

The Data Enrichment stage has five sections as follows:

- Main Details
- Document Details
- Draft Details
- Shipment Details
- Maturity Details
- Additional Fields
- Advices
- Additional Details
- Settlement Details
- Summary

Let's look at the details for Data Enrichment stage. User must be able to enter/update the following fields. Some of the fields that are already having value from Registration may not be editable.

#### **Main Details**

Main details section has two sub section as follows:

- Application Details
- Collection Details

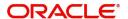

### **Application Details**

All fields displayed under Basic details section, would be read only except for the **Priority**. Refer to Application Details for more information of the fields.

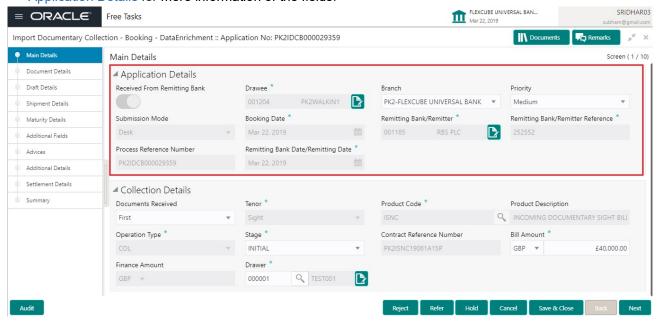

Following field can be amended based on the description provided in the following table:

| Field    | Description                                                              | Sample Values |
|----------|--------------------------------------------------------------------------|---------------|
| Priority | User can change the priority defaulted' Values are High, Medium and Low. | High          |

#### **Collection Details**

The fields listed under this section are same as the fields listed under the Collection Details section in Registration. Refer to Collection Details for more information of the fields. During Registration, if user has not captured input, then user can capture the details in this section.

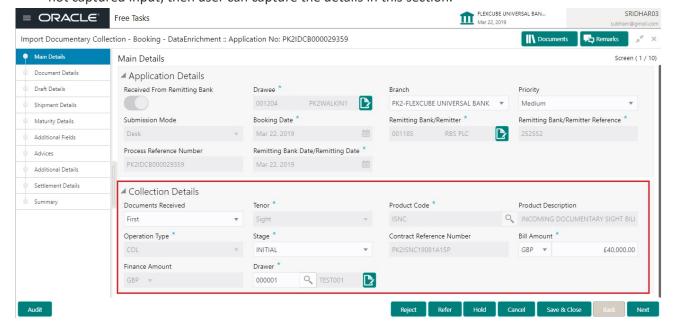

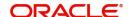

# **Action Buttons**

Use action buttons based on the description in the following table:

| Field        | Description                                                                                                    | Sample Values |
|--------------|----------------------------------------------------------------------------------------------------|---------------|
| Save & Close | Save the details provided and holds the task in 'My Task' queue for further update. This option will not submit the request.                                                                                                    |               |
| Cancel       | Cancel the Data Enrichment stage inputs. The details updated in this stage are not saved. The task will be available in 'My Task' queue.                                                                                                    |               |
| Hold         | The details provided will be saved and status will be on hold. User must update the remarks on the reason for holding the task.  This option is used, if there are any pending information yet to be received from applicant.                                                                                                    |               |
| Reject       | On click of Reject, user must select a Reject Reason from a list displayed by the system.  Reject Codes:  R1- Documents missing  R2- Signature Missing  R3- Input Error  R4- Insufficient Balance/Limits  R5 - Others.  Select a Reject code and give a Reject Description.  This reject reason will be available in the remarks window throughout the process. |               |
| Next         | Click Next to move to next logical screen of Data Enrichment stage.                                                                                                    |               |

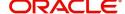

### **Document Details**

This section enables the user to capture the details of the documents received.

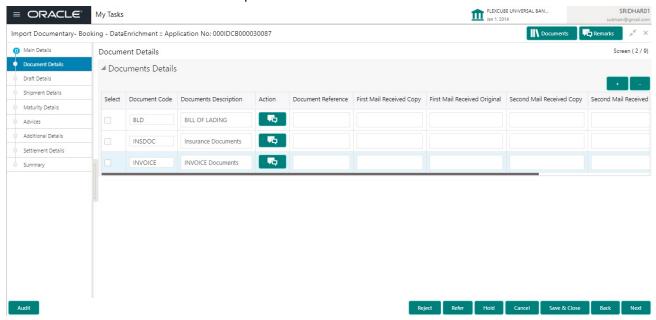

Capture the information based on the description in the following table:

| Field                | Description                                                                                                    | Sample Values |
|----------------------|----------------------------------------------------------------------------------------------------|---------------|
| S.No                 | Provide the serial number for the entry.                                                                                                 |               |
| Document Code        | System will default the document codes based on the product selected. User can add or delete the code by selecting the line on the grid. |               |
| Document Description | System will populate the document description based on the document code. User can edit the description.                                 |               |
| Received - Original  | User can edit the actual originals received.                                                                                             |               |
| Received - Copy      | User can edit the actual copies received.                                                                                                |               |
| Document Reference   | User can capture the document reference, if available                                                                                    |               |

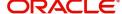

# **Action Buttons**

Use action buttons based on the description in the following table:

| Field        | Description                                                                                                    | Sample Values |
|--------------|----------------------------------------------------------------------------------------------------|---------------|
| Submit       | Task will move to next logical stage of Import Documentary Collection Booking.                                                                                                    |               |
|              | If mandatory fields have not been captured, system will display an error message highlighting that the mandatory fields have to be updated. In case of duplicate documents' system will terminate the process after handing off the details to back office. |               |
| Save & Close | Save the details provided and holds the task in 'My Task' queue for further update.                                                                                                    |               |
|              | This option will not submit the request.                                                                                                    |               |
| Cancel       | Cancel the Data Enrichment stage inputs. The details updated in this stage are not saved. The task will be available in 'My Task' queue.                                                                                                    |               |
| Hold         | The details provided will be saved and status will be on hold. User must update the remarks on the reason for holding the task.                                                                                                    |               |
|              | This option is used, if there are any pending information yet to be received from applicant.                                                                                                    |               |
| Reject       | On click of Reject, user must select a Reject<br>Reason from a list displayed by the system.                                                                                                    |               |
|              | Reject Codes:                                                                                                    |               |
|              | R1- Documents missing                                                                                                    |               |
|              | R2- Signature Missing                                                                                                    |               |
|              | R3- Input Error                                                                                                    |               |
|              | R4- Insufficient Balance/Limits                                                                                                    |               |
|              | R5 - Others.                                                                                                    |               |
|              | Select a Reject code and give a Reject Description.                                                                                                    |               |
|              | This reject reason will be available in the remarks window throughout the process.                                                                                                    |               |
| Next         | Click Next to move to next logical screen of Data Enrichment stage.                                                                                                    |               |

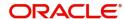

# **Draft Details**

Draft Details enables the user to capture details of Cost of Goods, Freight, Insurance etc..

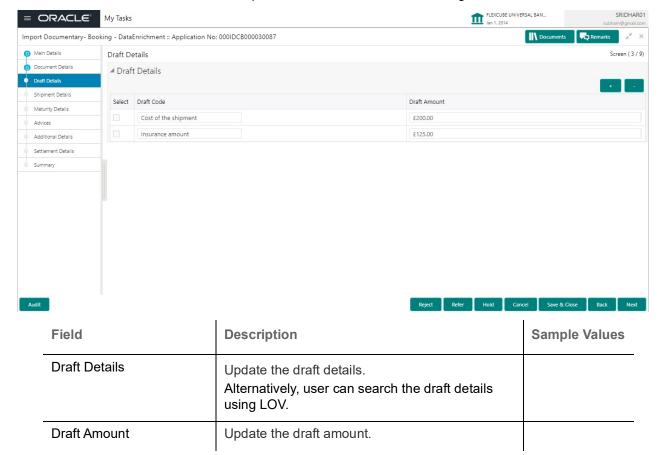

# **Shipment Details**

The shipment and goods details as per the documents are captured in the respective fields.

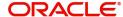

# **Shipment Details**

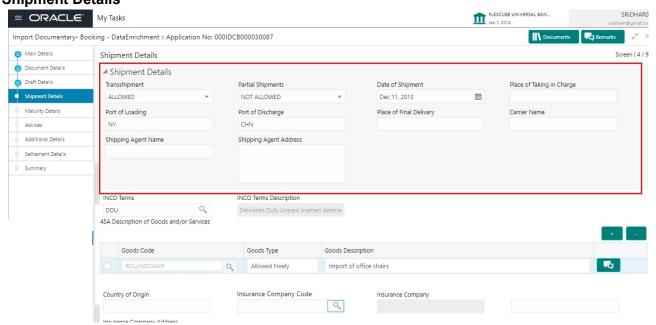

Provide the Shipment Details based on the description in the following table:

| Field                     | Description                                                                                                    | Sample Values |
|---------------------------|----------------------------------------------------------------------------------------------------|---------------|
| Date Of Shipment          | Provide the date of shipement.                                                                                                    |               |
| Place Of Taking In Charge | This field specifies the place of taking in charge (in case of a multi-modal transport document), the place of receipt (in case of a road, rail or inland waterway transport document or a courier or expedited delivery service document), the place of dispatch or the place of shipment as indicated on the transport document. |               |
|                           | Provide the details of place of taking in charge.                                                                                                    |               |
|                           | Note This field is alternate to Port Of Loading.                                                                                                    |               |
| Port Of Loading           | This field specifies the port of discharge or airport of destination as indicated on the transport document.                                                                                                    |               |
|                           | Provide the details of Port/Airport of Loading.                                                                                                    |               |
|                           | Note This field is alternate to Place Of Taking In Charge.                                                                                                    |               |

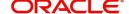

| Field                   | Description                                                                                                  | Sample Values |
|-------------------------|----------------------------------------------------------------------------------------------------|---------------|
| Port Of Discharge       | This field specifies the port of discharge or airport of destination as indicated on the transport document. |               |
|                         | Provide the details of Port/Airport of Discharge.                                                            |               |
|                         | Note This field is alternate to Place Of Final Destination.                                                  |               |
| Place Of Final Delivery | This field specifies the final destination or place of delivery as indicated on the transport document.      |               |
|                         | Provide the details of Place Of Final Destination.                                                           |               |
|                         | Note This field is alternate to Port Of Discharge.                                                           |               |
| Carrier Name            | Provide the name of the carrier through which the goods were shipped.                                        |               |
| Shipping Agent          | Provide the shipping agent name as per the document received.                                                |               |
| Shipping Agent Address  | Provide the shipping agent details, if more than one carrier is used for the shipment.                       |               |

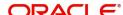

# **Goods Details**

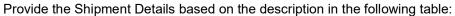

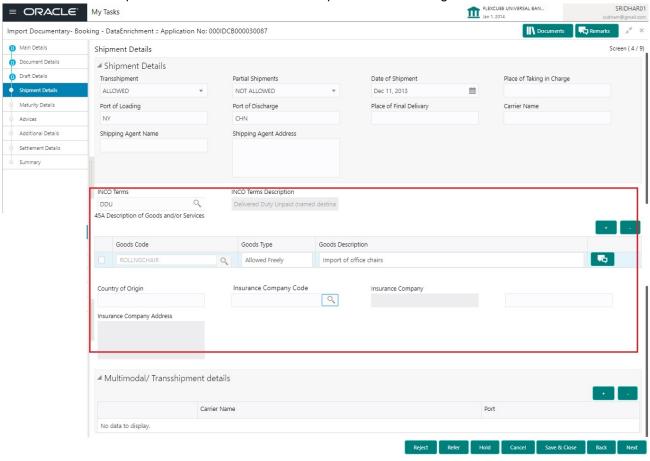

| Field                  | Description                                                                                                    | Sample Values |
|------------------------|----------------------------------------------------------------------------------------------------|---------------|
| INCO Terms             | Select the appropriate INCO terms.                                                                                                |               |
| + Icon                 | Click + icon to add goods details.                                                                                                |               |
| - Icon                 | Click - icon to remove goods details.                                                                                             |               |
| Goods Code             | Click look up icon to select the goods code. Once you select goods code, value will populate in Goods Type and Goods Description. |               |
| Country of Origin      | Provide the country of origin details as per the documents received.                                                              |               |
| Insurance Company Code | Select the Insurance Company Code from the LOV.                                                                                   |               |

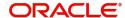

| Field                        | Description                                                                                                    | Sample Values |
|------------------------------|----------------------------------------------------------------------------------------------------|---------------|
| Insurance Company            | Read only field.  Insurance company details will be displayed as per the selected Insurance Company Code from the LOV. |               |
| Insurance Company<br>Address | Read only field.  Insurance company address will be displayed as per the selected Insurance Company Code from the LOV. |               |

# **Multimodal/Transshipment Details**

During shipment, if goods are shipped using multiple transports on its way or any transit ports, the details must be captured in this section.

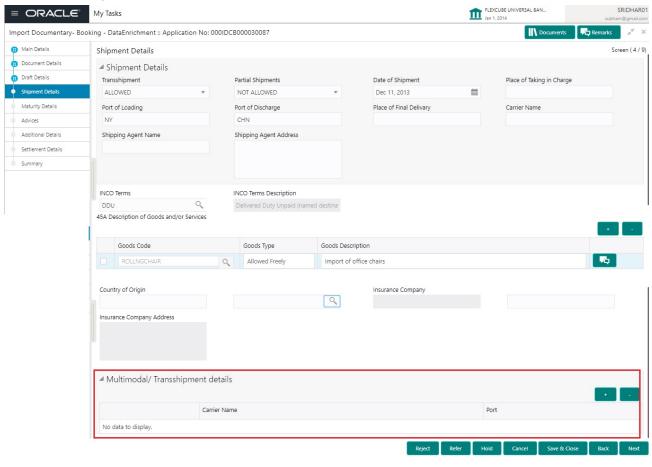

| Field        | Description                                                                                                    | Sample Values |
|--------------|----------------------------------------------------------------------------------------------------|---------------|
| Carrier Name | Provide the details of the carrier as per the documents received, if the goods were shipped via multiple carriers. |               |

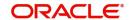

| Field | Description                                                                                                   | Sample Values |
|-------|----------------------------------------------------------------------------------------------------|---------------|
| Port  | Provide the port details as per the document received, if the ship has transit on its way to the destination. |               |

# **Action Buttons**

Use action buttons based on the description in the following table:

| Field        | Description                                                                                                    | Sample Values |
|--------------|----------------------------------------------------------------------------------------------------|---------------|
| Submit       | Task will move to next logical stage of Import Documentary Collection Booking.                                                                                                    |               |
|              | If mandatory fields have not been captured, system will display an error message highlighting that the mandatory fields have to be updated. In case of duplicate documents' system will terminate the process after handing off the details to back office. |               |
| Save & Close | Save the details provided and holds the task in 'My Task' queue for further update.                                                                                                    |               |
|              | This option will not submit the request.                                                                                                    |               |
| Cancel       | Cancel the Data Enrichment stage inputs. The details updated in this stage are not saved. The task will be available in 'My Task' queue.                                                                                                    |               |
| Hold         | The details provided will be saved and status will be on hold. User must update the remarks on the reason for holding the task.  This option is used, if there are any pending                                                                              |               |
|              | information yet to be received from applicant.                                                                                                    |               |
| Reject       | On click of Reject, user must select a Reject Reason from a list displayed by the system.                                                                                                    |               |
|              | Reject Codes:                                                                                                    |               |
|              | R1- Documents missing                                                                                                    |               |
|              | R2- Signature Missing                                                                                                    |               |
|              | R3- Input Error  R4- Input Error  R5- Input Error                                                                                                    |               |
|              | <ul> <li>R4- Insufficient Balance/Limits</li> <li>R5 - Others.</li> </ul>                                                                                                    |               |
|              | Select a Reject code and give a Reject Description.                                                                                                    |               |
|              | This reject reason will be available in the remarks window throughout the process.                                                                                                    |               |
| Next         | Click Next to move to next logical screen of Data Enrichment stage.                                                                                                    |               |

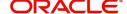

# **Maturity Details**

This field displays the maturity details and this tile will be disabled, if the tenor for the drawing is 'Sight'.

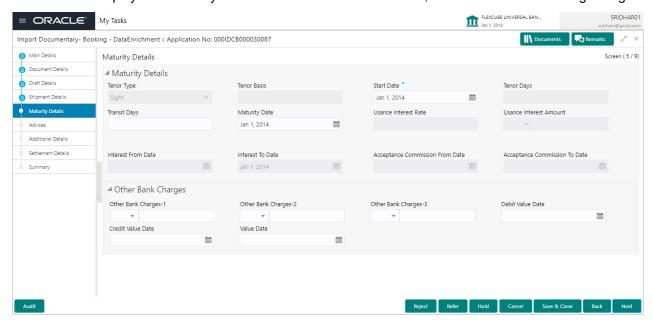

Provide the maturity details based on the description in the following table:

| Field                  | Description                                                                                                    | Sample Values |
|------------------------|----------------------------------------------------------------------------------------------------|---------------|
| Tenor Type             | Read only field.                                                                                                    |               |
|                        | This field displays the tenor type as per LC.                                                                                                    |               |
| Tenor Basis            | Provide the tenor basis.                                                                                                    |               |
| Tenor Days             | Provide the tenor days.                                                                                                    |               |
| Start Date             | Provide the start date of the tenor.                                                                                                    |               |
| Transit Days           | Provide the transit days, if applicable.                                                                                                    |               |
| Maturity date          | System displays the due date for the drawing based on tenor and tenor basis.                                                                                                    |               |
|                        | If tenor is sight, system will calculate the maturity date as 5 working days from document Received date. User can change this value to any date earlier than the maturity date up to system date. User cannot change the value to later than maturity date. |               |
|                        | If tenor is Usance, system will calculate the maturity date based on the tenor basis and populate the maturity date.                                                                                                    |               |
| Interest Amount        | Provide the interest amount for the Bill value as per the tenor basis.                                                                                                    |               |
| Usance Interest Rate   | Provide the usance interest rate.                                                                                                    |               |
| Usance Interest Amount | Provide the usance interest amount for the Bill value as per the tenor basis.                                                                                                    |               |

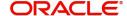

In case of multi tenor, user can provide multiple maturity details by clicking the plus icon.

| Field                        | Description                                                                                                    | Sample Values |
|------------------------------|----------------------------------------------------------------------------------------------------|---------------|
| Interest from Date           | Select the interest from date. The interest from date cannot be earlier than branch date and later than maturity date. |               |
| Interest to Date             | Maturity date is auto-populated in this filed.                                                                         |               |
| Accept Commission From Date  | Provide the accept commission from date.                                                                               |               |
| Accept Commission To<br>Date | Provide the accept commission to date.                                                                                 |               |

# **Action Buttons**

Use action buttons based on the description in the following table:

| Field        | Description                                                                                                    | Sample Values |
|--------------|----------------------------------------------------------------------------------------------------|---------------|
| Submit       | Task will move to next logical stage of Import Documentary Collection Booking.                                                                                                    |               |
|              | If mandatory fields have not been captured, system will display an error message highlighting that the mandatory fields have to be updated. In case of duplicate documents' system will terminate the process after handing off the details to back office. |               |
| Save & Close | Save the details provided and holds the task in 'My Task' queue for further update. This option will not submit the request.                                                                                                    |               |
| Cancel       | Cancel the Data Enrichment stage inputs. The details updated in this stage are not saved. The task will be available in 'My Task' queue.                                                                                                    |               |
| Hold         | The details provided will be saved and status will be on hold. User must update the remarks on the reason for holding the task.  This option is used, if there are any pending information yet to be received from applicant.                               |               |

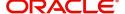

| Field  | Description                                                                                  | Sample Values |
|--------|----------------------------------------------------------------------------------------------|---------------|
| Reject | On click of Reject, user must select a Reject<br>Reason from a list displayed by the system. |               |
|        | Reject Codes:                                                                                |               |
|        | R1- Documents missing                                                                        |               |
|        | <ul> <li>R2- Signature Missing</li> </ul>                                                    |               |
|        | R3- Input Error                                                                              |               |
|        | R4- Insufficient Balance/Limits                                                              |               |
|        | R5 - Others.                                                                                 |               |
|        | Select a Reject code and give a Reject Description.                                          |               |
|        | This reject reason will be available in the remarks window throughout the process.           |               |
| Next   | Click Next to move to next logical screen of Data Enrichment stage.                          |               |

# **Additional Fields**

Banks can configure user defined fields as per their requirement in the Additional Fields Screen.

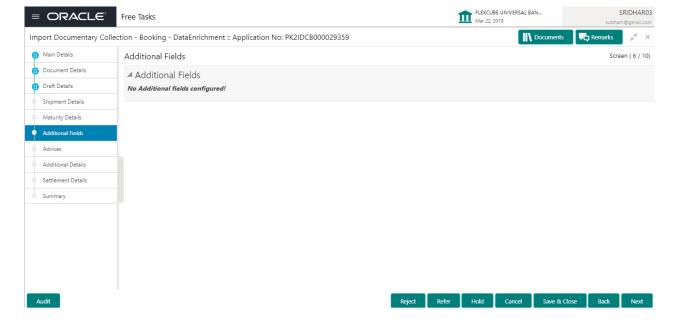

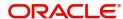

# **Advices**

Advices menu displays the advices available under a product code from the back office as tiles. User can edit the fields in the tile, if required.

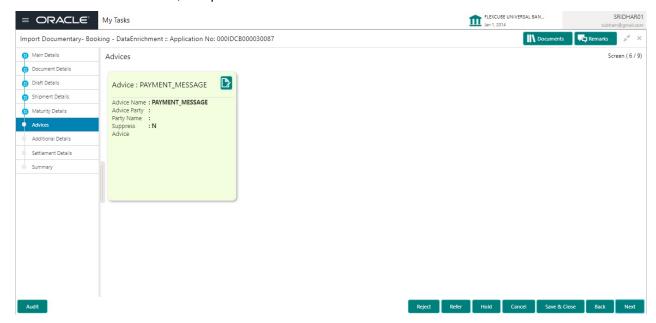

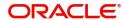

### **Additional Details**

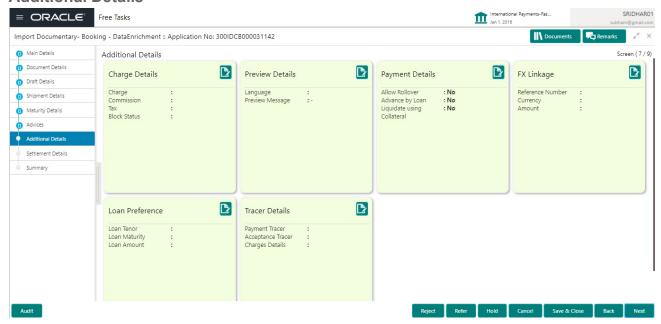

# **Charge Details**

### This section displays charge details:

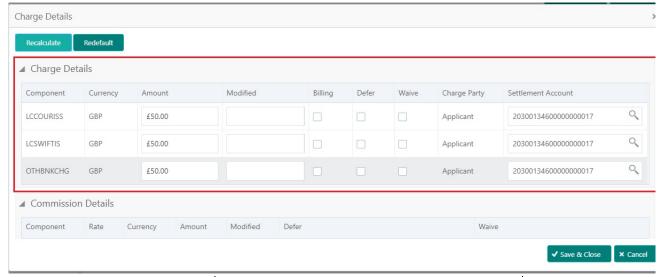

| Field           | Description                                                                                                    | Sample Values |
|-----------------|----------------------------------------------------------------------------------------------------|---------------|
| Component       | Charge Component type.                                                                                                    |               |
| Currency        | Defaults the currency in which the charges have to be collected.                                                                                    |               |
| Amount          | An amount that is maintained under the product code gets defaulted in this field.                                                                   |               |
| Modified Amount | From the default value, if the rate is changed or the amount is changed, the value gets updated in the modified amount field.                       |               |
| Billing         | If charges are handled by separate billing engine, then by selecting billing the details to be available for billing engine for further processing. |               |

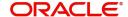

| Field              | Description                                                                                         | Sample Values |
|--------------------|----------------------------------------------------------------------------------------------------|---------------|
| Defer              | If charges have to be deferred and collected at any future step, this check box has to be selected. |               |
| Waive              | If charges have to be waived, this check box has to be selected.                                    |               |
|                    | Based on the customer maintenance, the charges should be marked for Billing or for Defer.           |               |
| Charge Party       | Charge party will be applicant by default. You can change the value to beneficiary                  |               |
| Settlement Account | Details of the settlement account.                                                                  |               |

# This section displays the commission details:

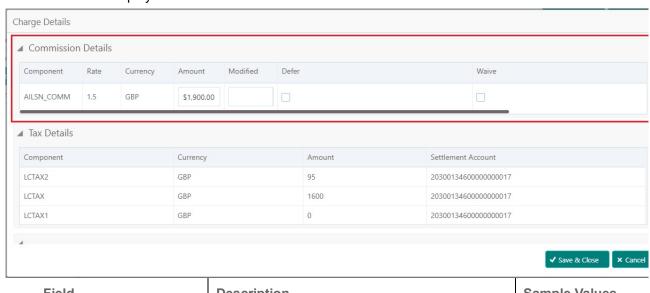

| Field           | Description                                                                                                    | Sample Values |
|-----------------|----------------------------------------------------------------------------------------------------|---------------|
| Component       | This field displays the commission component.                                                                                                    |               |
| Rate            | Defaults from product.                                                                                                    |               |
| Currency        | Defaults the currency in which the commission needs to be collected                                                                                           |               |
| Amount          | An amount that is maintained under the product code defaults in this field.                                                                                   |               |
| Modified Amount | From the default value, if the rate or amount is changed, the modified value gets updated in the modified amount field.                                       |               |
| Billing         | If charges/commission is handled by separate billing engine, then by selecting billing the details to be available for billing engine for further processing. |               |
| Defer           | If check box is selected, charges/commissions has to be deferred and collected at any future step.                                                            |               |

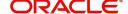

| Field              | Description                                                                                                    | Sample Values |
|--------------------|----------------------------------------------------------------------------------------------------|---------------|
| Waive              | Based on the customer maintenance, the charges/commission can be marked for Billing or Defer.                                                                         |               |
|                    | If the defaulted Commission is changed to defer or billing or waive, system must capture the user details and the modification details in the 'Remarks' place holder. |               |
| Charge Party       | Charge party will be 'Applicant' by Default. You can change the value to Beneficiary                                                                                  |               |
| Settlement Account | Details of the Settlement Account.                                                                                                    |               |

The tax component is calculated based on the commission and defaults if maintained at product level. User cannot update tax details and any change in tax amount on account of modification of charges/commission will be available on click of Re-Calculate button or on hand off to back-end system.

# This section displays the tax details:

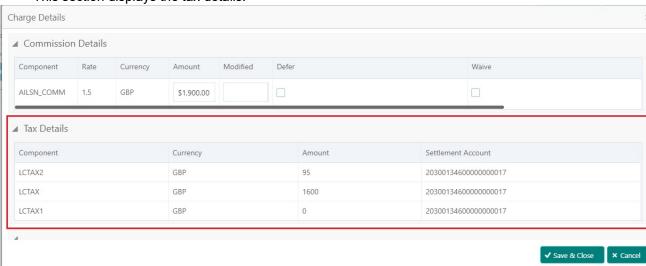

| Field              | Description                                                                                                    | Sample Values |
|--------------------|----------------------------------------------------------------------------------------------------|---------------|
| Component          | Tax Component type                                                                                                   |               |
| Currency           | The tax currency is the same as the commission.                                                                      |               |
| Amount             | The tax amount defaults based on the percentage of commission maintained. User can edit the tax amount, if required. |               |
| Settlement Account | Details of the settlement account.                                                                                   |               |

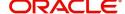

# **Payment Details**

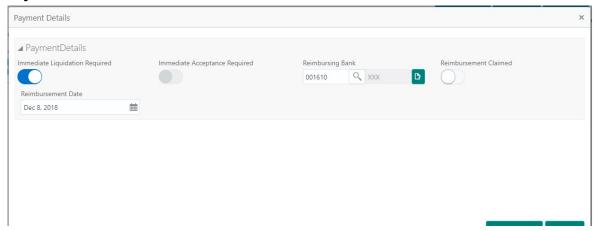

Provide payment details based on the description in the following table:

| Field                                     | Description                                                                      | Sample Values |
|-------------------------------------------|----------------------------------------------------------------------------------|---------------|
| Auto Liquidation Required                 | <b>Toggle On:</b> Set the toggle 'On' if the auto Liquidation is required.       |               |
|                                           | <b>Toggle Off:</b> Set the toggle 'Off' if the auto Liquidation is not required. |               |
| Repay Pre-shipment<br>Credit              | Yes: Select Yes, if pre-shipment credit to be repaid.                            |               |
|                                           | <b>No:</b> Select No if there is no pre-shipment credit to be repaid.            |               |
| Pre-shipment Credit<br>Account Number     | This field displays the pre-shipment credit account number.                      |               |
| Pre-shipment Credit<br>Outstanding Amount | This field displays the pre-shipment credit outstanding amount.                  |               |
| Pre-shipment Credit<br>Repayment Amount   | This field displays the pre-shipment credit repayment amount.                    |               |

# **FX Linkage**

This section enables the user to link the existing FX contract(s) to the Liquidation. User can link one or more FX deals to a Bill. The linked value of an FX deal(s) must not exceed the value of the drawing/bill.

FX contract linkage with the Bill booking can happen only for immediate liquidation of sight payment or for Usance. For manual sight payment, the user needs to link the FX contract on the date of liquidation of the Bill.

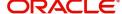

#### Provide the FX linkage detail based on the description in the following table:

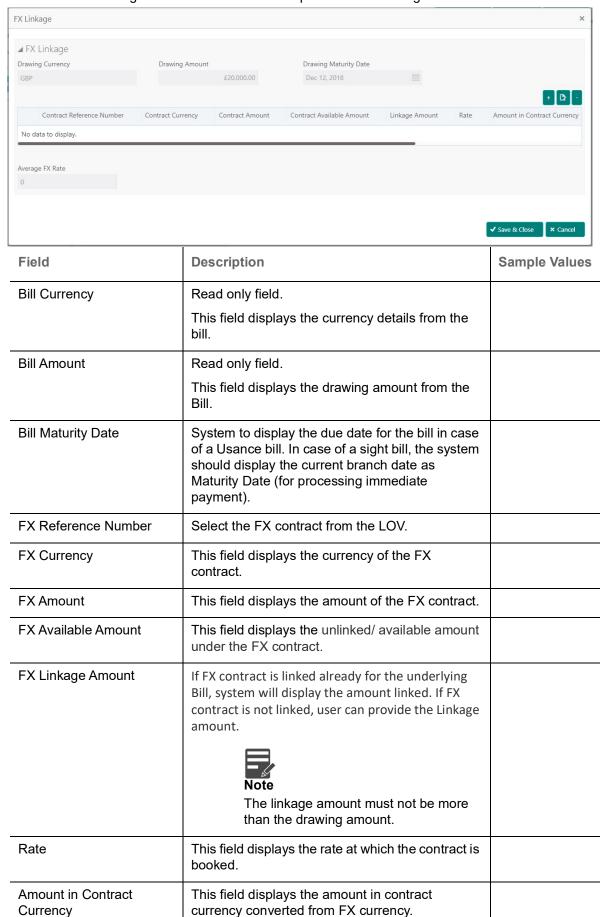

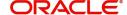

| Field                  | Description                                                                    | Sample Values |
|------------------------|--------------------------------------------------------------------------------|---------------|
| Expiry Date            | This field displays the expiry date of the contract.                           |               |
| Delivery Period - From | This field displays the date from which the contract is valid for utilization. |               |
| Delivery Period - To   | This field displays the date to which the contract is valid for utilization.   |               |
| Average FX Rate        | Average rate for more than one contract if linked.                             |               |

### **Tracers**

This section enables the user to view the tracer maintained at Back Office. It also allows the user to add new tracer details. Add new tracer details based on the description in the following table:

Acknowledgement Tracer, Acceptance Tracer and Payment Tracer are applicable for this process.

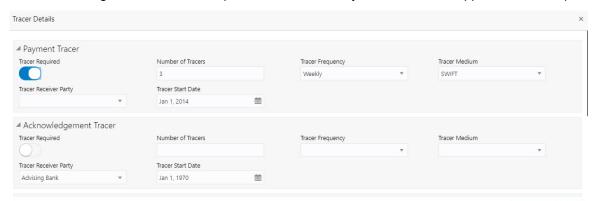

|                   | •                                                                                                    |               |
|-------------------|----------------------------------------------------------------------------------------------------|---------------|
| Field             | Description                                                                                                    | Sample Values |
| Tracer Required   | Select if tracer is required or not from the available drop list:  Required  Not required  Till resolved                               |               |
| Number of Tracers | Provide the number tracers required.                                                                                                   |               |
| Tracer Frequency  | Provide the frequency for generation of the tracer.  Note This field is applicable only if Tracer Required has value as Till Resolved. |               |

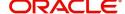

| Field                 | Description                                                                                                    | Sample Values |
|-----------------------|----------------------------------------------------------------------------------------------------|---------------|
| Tracer Medium         | Select the tracer medium from the LOV.  Note  This field is applicable only if Tracer Required has value as Required or Till Resolved.                                           |               |
| Tracer Receiver Party | Select the tracer receiver party from the LOV.  Note  This field is applicable only if Tracer Required has value as Required or Till Resolved.                                   |               |
| Tracer Start Date     | Select the tracer start date. Start date cannot be earlier than the branch date.  Note  This field is applicable only if Tracer Required has value as Required or Till Resolved. |               |

### **Loan Preference**

This section enables the user to link a loan to liquidate the document under collection. This section will be enabled based on the product selected for documents under collection.

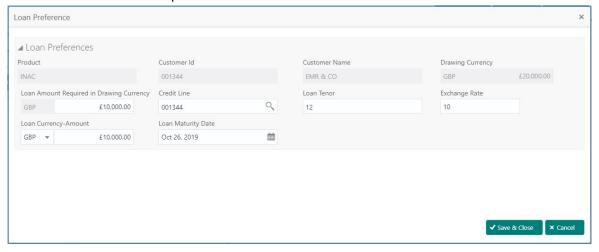

Provide the loan preference details based on the description in the following table:

| Field   | Description                                                            | Sample Values |
|---------|------------------------------------------------------------------------|---------------|
| Product | Read only field.                                                       |               |
|         | This field displays the loan product linked to the collection product. |               |

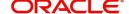

| Field                                       | Description                                                                                                    | Sample Values |
|---------------------------------------------|----------------------------------------------------------------------------------------------------|---------------|
| Customer ID                                 | Read only field.                                                                                                    |               |
|                                             | This field displays the customer ID of the applicant/applicant bank.                                                                                                    |               |
| Customer Name                               | Read only field.                                                                                                    |               |
|                                             | This field displays the applicant/applicant bank name.                                                                                                    |               |
| Drawing Currency                            | Read only field.                                                                                                    |               |
|                                             | This field displays the currency for the drawing.                                                                                                    |               |
| Loan Amount Required in<br>Drawing Currency | Application defaults the drawing outstanding amount and enables the user to reduce the amount.                                                                                                    |               |
| Credit Line                                 | Enables the user to select the Line to be utilized. In case of multiple lines, user must be able to attach the required number of lines.                                                                                                    |               |
| Loan Tenor                                  | Application defaults the loan tenor based on the product.                                                                                                    |               |
| Exchange Rate                               | This field will be enabled only if the Drawing currency and Loan Currency are different. If FX linkage is available, system to display the Exchange rate from FX linkage. System will display the card rate, if FX linkage is not applicable. |               |
| Loan Currency-Amount                        | Select the currency for the loan amount.                                                                                                    |               |
| Loan Maturity Date                          | System defaults the date based on the Loan value date and Loan tenor. User cannot change the value.                                                                                                    |               |

# **Preview Message**

User can preview the message simulated for correspondence with Remitting Bank.

# **Action Buttons**

Use action buttons based on the description in the following table:

| Field  | Description                                                                                                    | Sample Values |
|--------|----------------------------------------------------------------------------------------------------|---------------|
| Submit | Task will move to next logical stage of Import Documentary Collection Booking.                                                                                                    |               |
|        | If mandatory fields have not been captured, system will display an error message highlighting that the mandatory fields have to be updated. In case of duplicate documents' system will terminate the process after handing off the details to back office. |               |

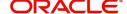

| Field        | Description                                                                                                    | Sample Values |
|--------------|----------------------------------------------------------------------------------------------------|---------------|
| Save & Close | Save the details provided and holds the task in 'My Task' queue for further update. This option will not submit the request.                                                                                                    |               |
| Cancel       | Cancel the Data Enrichment stage inputs. The details updated in this stage are not saved. The task will be available in 'My Task' queue.                                                                                                    |               |
| Hold         | The details provided will be saved and status will be on hold. User must update the remarks on the reason for holding the task.  This option is used, if there are any pending information yet to be received from applicant.                                                                                                    |               |
| Reject       | On click of Reject, user must select a Reject Reason from a list displayed by the system.  Reject Codes:  R1- Documents missing  R2- Signature Missing  R3- Input Error  R4- Insufficient Balance/Limits  R5 - Others.  Select a Reject code and give a Reject Description.  This reject reason will be available in the remarks window throughout the process. |               |
| Next         | Click Next to move to next logical screen of Data Enrichment stage.                                                                                                    |               |

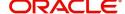

# **Settlement Details**

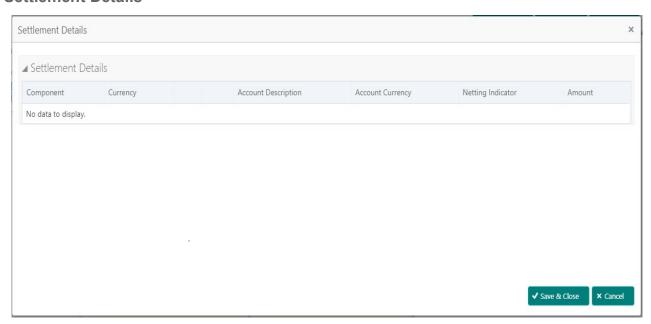

Provide the settlement details based on the description in the following table:

| Field               | Description                                                                                  | Sample Values |
|---------------------|----------------------------------------------------------------------------------------------|---------------|
| Component           | Components gets defaulted based on the product selected.                                     |               |
| Currency            | System displays the default currency for the component.                                      |               |
| Debit/Credit        | System displays the debit/credit indicators for the components.                              |               |
| Account             | System displays the account details for the components.                                      |               |
| Account Description | System displays the description of the selected account.                                     |               |
| Account Currency    | System defaults the currency for all the items based on the account number.                  |               |
| Netting Indicator   | System displays the applicable netting indicator.                                            |               |
| Amount              | Amount for each component. This is populated from the transaction details of the collection. |               |

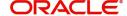

## **Summary**

User can review the summary of details updated in Data Enrichment stage Import Collection - Booking request.

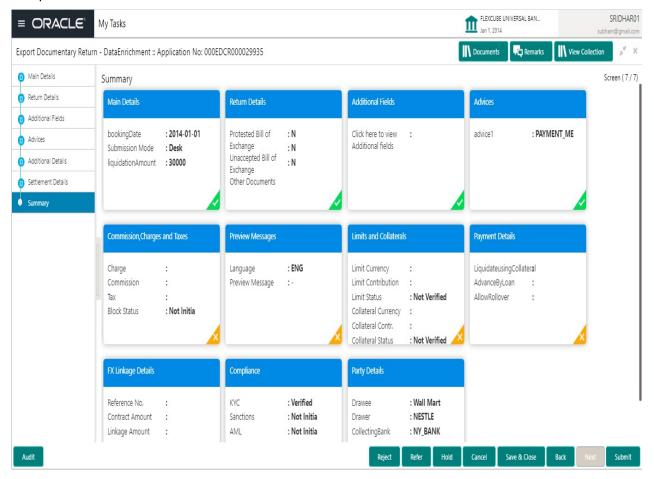

#### **Tiles Displayed in Summary**

- Main Details User can view details about application details and Bill details.
- Party Details User can view party details like applicant, Remitting Bank etc.
- Document Details User can view document details.
- Draft Details User can view the draft details.
- Shipment Details User can view shipment details.
- Charges User can view charge details.
- Maturity Details User can view the maturity details.
- Additional Fields User can view additional fields.
- · Advices User can view the advices.
- Payment Details User can view the payment details.
- FX Linkage User can view the FX Linkage details.
- Loan Preferences User can view the Loan Preference details.
- Settlement Details User can view the settlement details.
- Message Preview User can view the preview of the simulating message to the remitting bank.
- Compliance User can view compliance details. The status must be verified for KYC and to be initiated for AML and Sanction Checks.

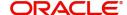

Use action buttons based on the description in the following table:

| Field        | Description                                                                                                    | Sample Values |
|--------------|----------------------------------------------------------------------------------------------------|---------------|
| Submit       | Task will move to next logical stage of Import Documentary Collection Booking.                                                                                                    |               |
|              | If mandatory fields have not been captured, system will display an error message highlighting that the mandatory fields have to be updated. In case of duplicate documents' system will terminate the process after handing off the details to back office. |               |
| Save & Close | Save the details provided and holds the task in 'My Task' queue for further update. This option will not submit the request.                                                                                                    |               |
| Cancel       | Cancel the Data Enrichment stage inputs. The details updated in this stage are not saved. The task will be available in 'My Task' queue.                                                                                                    |               |
| Hold         | The details provided will be saved and status will be on hold. User must update the remarks on the reason for holding the task.                                                                                                    |               |
|              | This option is used, if there are any pending information yet to be received from applicant.                                                                                                    |               |
| Reject       | On click of Reject, user must select a Reject<br>Reason from a list displayed by the system.                                                                                                    |               |
|              | Reject Codes:                                                                                                    |               |
|              | R1- Documents missing                                                                                                    |               |
|              | <ul> <li>R2- Signature Missing</li> </ul>                                                                                                    |               |
|              | R3- Input Error                                                                                                    |               |
|              | R4- Insufficient Balance/Limits                                                                                                    |               |
|              | R5 - Others.                                                                                                    |               |
|              | Select a Reject code and give a Reject Description.                                                                                                    |               |
|              | This reject reason will be available in the remarks window throughout the process.                                                                                                    |               |

# **Exceptions**

The Import Collection Booking request, before the task moves to the approval stage, the application will validate the Amount Block, KYC and AML. A failure in validation of any of them, the task will reach exception stage for further approval for the exceptions.

## **Exception - Amount Block**

As part of amount block validation, application will check if sufficient balance is available in the account to create an amount block. On hand-off, system will debit the blocked account to the extent earmark and credit charges/ commission account in case of charges block or credit the amount in suspense account for earmarks created for collateral.

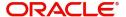

The transactions that have failed amount block due to non-availability of amount in respective account will reach the amount block exception stage.

Log in into OBTFPM application, amount block exception queue. Amount block validation failed tasks for trade transactions will be listed in the queue. Open the task to view summary of updated available fields with values.

Exception is created when sufficient balance is not available for blocking the settlement account and the same can be addressed by the approver in the following ways:

#### Approve:

- Settlement amount will be funded (outside of this process)
- Allow account to be overdrawn during hand-off

#### Refer:

- Refer back to DE providing alternate settlement account to be used for block.
- Different collateral to be mapped or utilize lines in place of collateral.

## Reject:

Reject the transaction due to non-availability of sufficient balance in settlement account

#### **Amount Bock Exception**

This section will display the amount block exception details.

## **Summary**

Tiles Displayed in Summary:

- Main Details User can view and modify details about application details and LC details, if required.
- Party Details User can view and modify party details like beneficiary, advising bank etc., if required
- Limits and Collaterals User can view and modify limits and collateral details, if required.
- Charge Details User can view and modify details provided for charges, if required.

#### **Action Buttons**

| Field  | Description                                                                                  | Sample Values |
|--------|----------------------------------------------------------------------------------------------|---------------|
| Reject | On click of reject, user must select a Reject<br>Reason from a list displayed by the system. |               |
|        | Reject Codes:                                                                                |               |
|        | <ul> <li>R1- Documents missing</li> </ul>                                                    |               |
|        | <ul> <li>R2- Signature Missing</li> </ul>                                                    |               |
|        | R3- Input Error                                                                              |               |
|        | <ul> <li>R4- Insufficient Balance/Limits</li> </ul>                                          |               |
|        | R5 - Others.                                                                                 |               |
|        | Select a Reject code and give a Reject Description.                                          |               |
|        | This reject reason will be available in the remarks window throughout the process.           |               |

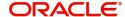

| Field   | Description                                                                                                    | Sample Values |
|---------|----------------------------------------------------------------------------------------------------|---------------|
| Hold    | The details provided will be registered and status will be on hold.  This option is used, if there are any pending information yet to be received from applicant.                                                                                                    |               |
| Refer   | User will be able to refer the task back to the Data Enrichment user. User must select a Refer Reason from the values displayed by the system. Refer Codes:  • R1- Documents missing • R2- Signature Missing • R3- Input Error • R4- Insufficient Balance- Limits • R5 - Others |               |
| Cancel  | Cancel the Import Collection Booking Amount Block Exception check.                                                                                                    |               |
| Approve | On approve, application must validate for all mandatory field values, and task must move to the next logical stage.                                                                                                    |               |
| Back    | Task moves to previous logical step.                                                                                                    |               |

# **Exception - Know Your Customer (KYC)**

As part of KYC validation, application will check if necessary KYC documents are available and valid for the applicant. The transactions that have failed KYC due to non-availability / expired KYC verification will reach KYC exception stage.

Log in into OBTFPM application, KYC exception queue. KYC exception failed tasks for trade finance transactions will be listed in your queue. Open the task, to see summary tiles that display a summary of available updated fields with values.

User can pick up a transaction and do the following actions:

#### **Approve**

- After changing the KYC status in the back end application (outside this process).
- Without changing the KYC status in the back end application.
- Reject (with appropriate reject reason).

# **Summary**

Tiles Displayed in Summary:

- Main Details User can view details about application details and LC details.
- Party Details User can view party details like applicant, advising bank etc.
- Document Details User can view document details.
- Draft Details User can view the draft details.
- Shipment Details User can view shipment details.
- Charges User can view charge details.
- Maturity Details User can view the maturity details.

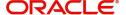

- Advices User can view the advices.
- Payment Details User can view the payment details.
- FX Linkage User can view the FX Linkage details.
- Settlement Details User can view the settlement details.
- Message Preview User can view the preview of the simulating message to the remitting bank.
- Compliance User can view compliance details. The status must be verified for KYC and to be initiated for AML and Sanction Checks.

| Field   | Description                                                                                                    | Sample Values |
|---------|----------------------------------------------------------------------------------------------------|---------------|
| Reject  | On click of Reject, user must select a Reject<br>Reason from a list displayed by the system.                                                                |               |
|         | Reject Codes:                                                                                                    |               |
|         | R1- Documents missing                                                                                                    |               |
|         | <ul> <li>R2- Signature Missing</li> </ul>                                                                                                    |               |
|         | R3- Input Error                                                                                                    |               |
|         | R4- Insufficient Balance/Limits                                                                                                    |               |
|         | R5 - Others.                                                                                                    |               |
|         | Select a Reject code and give a Reject Description.                                                                                                    |               |
|         | This reject reason will be available in the remarks window throughout the process.                                                                          |               |
| Hold    | The details provided will be registered and status will be on hold.                                                                                         |               |
|         | This option is used, if there are any pending information yet to be received from applicant.                                                                |               |
| Refer   | User will be able to refer the task back to the Data Enrichment user. User must select a Refer Reason from the values displayed by the system. Refer Codes: |               |
|         | <ul> <li>R1- Documents missing</li> </ul>                                                                                                    |               |
|         | <ul> <li>R2- Signature Missing</li> </ul>                                                                                                    |               |
|         | <ul> <li>R3- Input Error</li> </ul>                                                                                                    |               |
|         | <ul> <li>R4- Insufficient Balance- Limits</li> </ul>                                                                                                    |               |
|         | R5 - Others                                                                                                    |               |
| Cancel  | Cancel the Import Collection Booking KYC exception check.                                                                                                   |               |
| Approve | On approve, application must validate for all mandatory field values, and task must move to the next logical stage.                                         |               |
| Back    | Task moves to previous logical step.                                                                                                    |               |

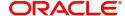

#### **Exception - Limit Check/Credit**

The transactions that have failed limit check due to non-availability of limits will be available in limit check exception gueue for further handling.

Log in into OBTFPM application, limit check exception queue. Limit check exception failed tasks for trade finance transactions must be listed in your queue. Open the task, to see summary tiles that display a summary of important fields with values.

Limit check Exception approver can do the following actions:

#### **Approve**

- Limit enhanced in the back end (outside this process).
- Without enhancing limit in the back end.

#### Refer

- Refer back to DE providing alternate limit id to map
- Refer additional collateral to be mapped

#### Reject

The transaction due to non-availability of limits capturing reject reason.

#### Limit/Credit Check

This section will display the amount block exception details.

#### Summary

Tiles Displayed in Summary:

- Main Details User can view and modify details about application details and LC details, if required.
- Party Details User can view and modify party details like beneficiary, advising bank etc., if required
- Availability and Shipment User can view and modify availability and shipment details, if required.
- Payments User can view and modify all details related to payments, if required.
- Documents & Condition User can view and modify the documents required grid and the additional conditions grid, if required.
- Limits and Collaterals User can view and modify limits and collateral details, if required.
- Charges User can view and modify charge details, if required.
- Revolving Details User can view and modify revolving details on revolving LC, if applicable.
- Preview Messages User can view and modify preview details, if required.
- Compliance User can view compliance details. The status must be verified for KYC and to be initiated for AML and Sanction Checks.

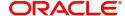

Use action buttons based on the description in the following table:

| Field   | Description                                                                                                    | Sample Values |
|---------|----------------------------------------------------------------------------------------------------|---------------|
| Reject  | On click of Reject, user must select a Reject Reason from a list displayed by the system.  Reject Codes:  R1- Documents missing  R2- Signature Missing  R3- Input Error  R4- Insufficient Balance/Limits  R5 - Others.  Select a Reject code and give a Reject Description.  This reject reason will be available in the remarks window throughout the process. |               |
| Hold    | The details provided will be registered and status will be on hold.  This option is used, if there are any pending information yet to be received from applicant.                                                                                                    |               |
| Refer   | User will be able to refer the task back to the Data Enrichment user. User must select a Refer Reason from the values displayed by the system. Refer Codes:  • R1- Documents missing • R2- Signature Missing • R3- Input Error • R4- Insufficient Balance- Limits • R5 - Others                                                                                 |               |
| Cancel  | Cancel the Import Collection Booking Limit exception check.                                                                                                    |               |
| Approve | On approve, application must validate for all mandatory field values, and task must move to the next logical stage.                                                                                                    |               |
| Back    | Task moves to previous logical step.                                                                                                    |               |

# **Multi Level Approval**

Log in into OBTFPM application and acquire the task available in the approval stage in free task queue. Authorization User can acquire the task for approving.

# **Authorization Re-Key**

Application will request approver for few field values to validate authorization. If the values captured match with the values available in the screen, system will allow user to open the transaction screens for further

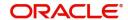

verification. If the re-key values are different from the values captured, then application will display an error message.

Open the task and re-key some of the critical field values from the request in the Re-key screen. Some of the fields below will dynamically be available for re-key.:

- Drawee Name
- Drawer Name
- Currency
- Amount

Re-key is applicable to the first approver in case of multiple approvers. All approvers will however be able see the summary tiles and the details in the screen by drill down from tiles.

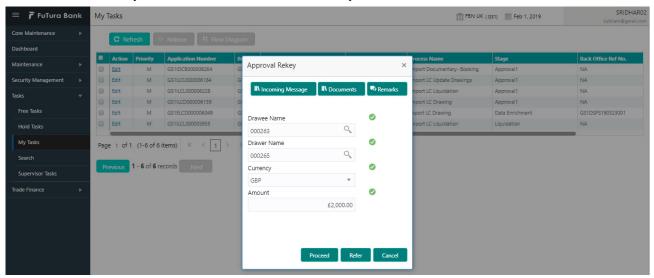

#### Summary

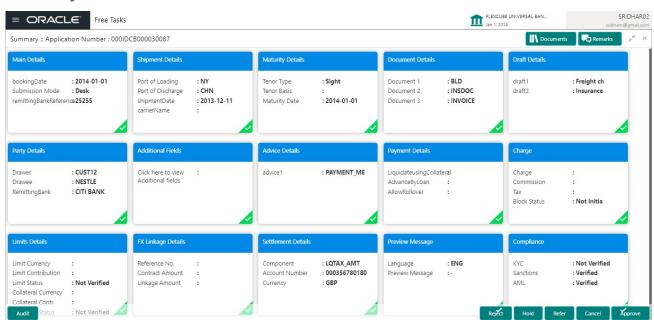

Tiles Displayed in Summary:

- Main Details User can view details about application details and documents under collection.
- Party Details User can view party details like applicant, Remitting Bank etc.
- Document Details User can view document details.

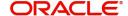

- Draft Details User can view the draft details.
- Shipment Details User can view shipment details.
- Charges User can view charge details.
- Maturity Details User can view the maturity details.
- Advices User can view the advices.
- Payment Details User can view the payment details.
- FX Linkage User can view the FX Linkage details.
- Settlement Details User can view the settlement details.
- Message Preview User can view the preview of the simulating message to the remitting bank.
- Compliance User can view compliance details. The status must be verified for KYC and to be initiated for AML and Sanction Checks.

| Field  | Description                                                                                                    | Sample Values |
|--------|----------------------------------------------------------------------------------------------------|---------------|
| Reject | On click of Reject, user must select a Reject<br>Reason from a list displayed by the system.                                                   |               |
|        | Reject Codes:                                                                                                    |               |
|        | R1- Documents missing                                                                                                    |               |
|        | <ul> <li>R2- Signature Missing</li> </ul>                                                                                                    |               |
|        | R3- Input Error                                                                                                    |               |
|        | R4- Insufficient Balance/Limits                                                                                                    |               |
|        | R5 - Others.                                                                                                    |               |
|        | Select a Reject code and give a Reject Description.                                                                                            |               |
|        | This reject reason will be available in the remarks window throughout the process.                                                             |               |
| Hold   | The details provided will be registered and status will be on hold.                                                                            |               |
|        | This option is used, if there are any pending information yet to be received from applicant.                                                   |               |
| Refer  | User will be able to refer the task back to the Data Enrichment user. User must select a Refer Reason from the values displayed by the system. |               |
|        | Refer Codes:                                                                                                    |               |
|        | <ul> <li>R1- Documents missing</li> </ul>                                                                                                    |               |
|        | R2- Signature Missing                                                                                                    |               |
|        | R3- Input Error                                                                                                    |               |
|        | R4- Insufficient Balance- Limits                                                                                                    |               |
|        | R5 - Others                                                                                                    |               |
| Cancel | Cancel the approval.                                                                                                    |               |

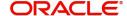

| Field   | Description                                                                                                    | Sample Values |
|---------|----------------------------------------------------------------------------------------------------|---------------|
| Approve | On approve, application must validate for all mandatory field values, and task must move to the next logical stage. If there are more approvers, task will move to the next approver for approval. If there are no more approvers, the transaction is handed off to the back end system for posting. |               |

# **Reject Approval**

As a Reject approver, user can review a transaction rejected and waiting for reject confirmation.

Log in into OBTFPM application to view the reject approval tasks for Import Documentary Collection Booking available in queue. On opening the task, you will see summary tiles. The tiles will display a list of important fields with values.

The screen from which the reject was initiated can been seen highlighted in the tile view.

User can drill down from reject summary tiles into respective data segments to verify the details of all fields under the data segment.

## **Summary**

The screen up to which data was captured before reject will be available for the user to view in the summary tile. Other fields will be blank when verified from summary tile.

The data segment in which the task was rejected will have the tiles highlighted in a different colour (red).

- Main Details User can view details about application details and document under collection.
- Party Details User can view party details like applicant, Remitting Bank etc.
- Document Details User can view document details.
- Shipment Details User can view shipment details.
- Charges User can view charge details.
- Maturity Details User can view the maturity details.
- Message Preview User can view the preview of the simulating message to the remitting bank.

#### **Action Buttons**

| Field          | Description                                                                                                    | Sample Values |
|----------------|----------------------------------------------------------------------------------------------------|---------------|
| Reject Approve | On click of Reject Approve, the transaction is rejected.                                                                                      |               |
| Reject Decline | On click of Reject Decline, the task moves back to the stage where it was rejected. User can update the reason for reject decline in remarks. |               |
| Hold           | User can put the transaction on 'Hold'. Task will remain in Pending state.                                                                    |               |
| Cancel         | Cancel the Reject Approval.                                                                                                    |               |

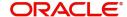

# Index

| Additional Details                                                                                                    | A                                     | M                                   |
|----------------------------------------------------------------------------------------------------|---------------------------------------|-------------------------------------|
| Action Buttons                                                                                                    | Additional Details                    | Main Details                        |
| Charge Details                                                                                                    |                                       | 5 Action Buttons                    |
| FX Linkage                                                                                                    |                                       |                                     |
| Payment Details                                                                                                    | · · · · · · · · · · · · · · · · · · · |                                     |
| Preview Message                                                                                                    |                                       |                                     |
| B                                                                                                    |                                       |                                     |
| Benefits                                                                                                    | <del>_</del>                          | 7 tationzation no reg               |
| Benefits                                                                                                    | В                                     | 0                                   |
| Data Enrichment                                                                                                    | Benefits                              | 4                                   |
| Data Enrichment                                                                                                    | D                                     | В                                   |
| Additional Details                                                                                                    |                                       |                                     |
| Additional Fields                                                                                                    |                                       | registration                        |
| Advices                                                                                                    |                                       |                                     |
| Document Details                                                                                                    |                                       | Collection Details                  |
| Draft Details                                                                                                    |                                       |                                     |
| Main Details                                                                                                    |                                       | Reject Approval                     |
| Shipment Details   18                                                                                                    |                                       | Action Ruttone 17                   |
| Summary                                                                                                    |                                       | Summary 17                          |
| E Exception - Amount Block                                                                                                    | ·                                     |                                     |
| Exception - Amount Block                                                                                                    | Summary                               | S                                   |
| Action Buttons                                                                                                    | E                                     | Shipment Details                    |
| Action Buttons                                                                                                    | Exception - Amount Block              | Action Buttons23                    |
| Amount Block Exception 40 Summary 40 Exception - Know Your Customer (KYC) Action Buttons 42 Summary 41 Exception - Limit Check/Credit Action Buttons 44 Limit/Credit Check 43 Summary 43 Exceptions 39 Exception - Amount Block 39 Exception - Know Your Customer (KYC) 41 Exception - Limit Check/Credit 43  I Import Documentary Collection Booking 5 Data Enrichment 11 Exceptions 39 Multi Level Approval 44 Registration 5 Reject Approval 47                                                                                                    |                                       |                                     |
| Summary                                                                                                    |                                       | Multimodal/Transchinmont Dataile 22 |
| Exception - Know Your Customer (KYC)       Summary         Action Buttons       42         Summary       41         Exception - Limit Check/Credit       44         Action Buttons       44         Limit/Credit Check       43         Summary       43         Exceptions       39         Exception - Amount Block       39         Exception - Know Your Customer (KYC)       41         Exception - Limit Check/Credit       43         I       Import Documentary Collection Booking       5         Data Enrichment       11         Exceptions       39         Multi Level Approval       44         Registration       5         Reject Approval       47 |                                       |                                     |
| Action Buttons                                                                                                    | •                                     | Summary                             |
| Summary       41         Exception - Limit Check/Credit       44         Action Buttons       44         Limit/Credit Check       43         Summary       43         Exceptions       39         Exception - Amount Block       39         Exception - Know Your Customer (KYC)       41         Exception - Limit Check/Credit       43         I       Import Documentary Collection Booking       5         Data Enrichment       11         Exceptions       39         Multi Level Approval       44         Registration       5         Reject Approval       47                                                                                            |                                       | Action buttons39                    |
| Exception - Limit Check/Credit                                                                                                    |                                       |                                     |
| Action Buttons                                                                                                    |                                       | '                                   |
| Limit/Credit Check       43         Summary       43         Exceptions       39         Exception - Amount Block       39         Exception - Know Your Customer (KYC)       41         Exception - Limit Check/Credit       43         I       Import Documentary Collection Booking       5         Data Enrichment       11         Exceptions       39         Multi Level Approval       44         Registration       5         Reject Approval       47                                                                                                    | •                                     | 4                                   |
| Summary       43         Exceptions       39         Exception - Amount Block       39         Exception - Know Your Customer (KYC)       41         Exception - Limit Check/Credit       43         I       Import Documentary Collection Booking       5         Data Enrichment       11         Exceptions       39         Multi Level Approval       44         Registration       5         Reject Approval       47                                                                                                    |                                       |                                     |
| Exceptions       39         Exception - Amount Block       39         Exception - Know Your Customer (KYC)       41         Exception - Limit Check/Credit       43         I       Import Documentary Collection Booking       5         Data Enrichment       11         Exceptions       39         Multi Level Approval       44         Registration       5         Reject Approval       47                                                                                                    |                                       |                                     |
| Exception - Amount Block                                                                                                    | •                                     |                                     |
| Exception - Know Your Customer (KYC)41 Exception - Limit Check/Credit                                                                                                    |                                       |                                     |
| Import Documentary Collection Booking                                                                                                    | •                                     |                                     |
| Import Documentary Collection Booking                                                                                                    |                                       |                                     |
| Import Documentary Collection Booking       5         Data Enrichment       11         Exceptions       39         Multi Level Approval       44         Registration       5         Reject Approval       47                                                                                                    | Exception - Limit Check/Credit4       | 3                                   |
| Data Enrichment       11         Exceptions       39         Multi Level Approval       44         Registration       5         Reject Approval       47                                                                                                    | I .                                   |                                     |
| Exceptions       39         Multi Level Approval       44         Registration       5         Reject Approval       47                                                                                                    | Import Documentary Collection Booking | 5                                   |
| Exceptions       39         Multi Level Approval       44         Registration       5         Reject Approval       47                                                                                                    |                                       |                                     |
| Multi Level Approval                                                                                                    |                                       |                                     |
| Registration                                                                                                    |                                       |                                     |
| Reject Approval47                                                                                                    |                                       |                                     |
|                                                                                                    |                                       |                                     |
| Key Features4                                                                                                    | K                                     |                                     |
| ,                                                                                                    | Key Features                          | 4                                   |

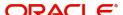

# Reference and Feedback

# References

For more information on any related features, you can refer to the following documents:

- Getting Started User Guide
- Common Core User Guide

# **Documentation Accessibility**

For information about Oracle's commitment to accessibility, visit the Oracle Accessibility Program website at http://www.oracle.com/pls/topic/lookup?ctx=acc&id=docacc.

# **Feedback and Support**

Oracle welcomes customers' comments and suggestions on the quality and usefulness of the document. Your feedback is important to us. If you have a query that is not covered in this user guide or if you still need assistance, please contact documentation team.

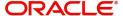